## **SONY**

# **Video Communication System**

**Operating Instructions for Web Control Function**

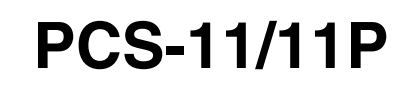

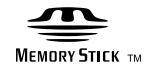

2004 Sony Corporation

## **Introduction**

This document introduces the Web Control Function which is used to operate the PCS-11/11P over a LAN. The Web Control Function helps you control the PCS-11/11P, or change its setup configuration, using a Web browser installed on your PC, such as Internet Explorer or Netscape Navigator. The following is a set of Operating Instructions for the Web Control Function.

Internet Explorer is a product of the Microsoft Corporation. Please use Version 5.0, or above (Version 6.0 recommended).

Netscape Navigator is a product of Netscape Communications Corporation. Please use Version 6.2, or above (Version 7.0 recommended).

#### **Note**

The display samples used in this manual show those when the PCS-B768 ISDN Unit is used. If you use the PCS-B384 ISDN Unit, some parts of the displays may be different.

## **Contents**

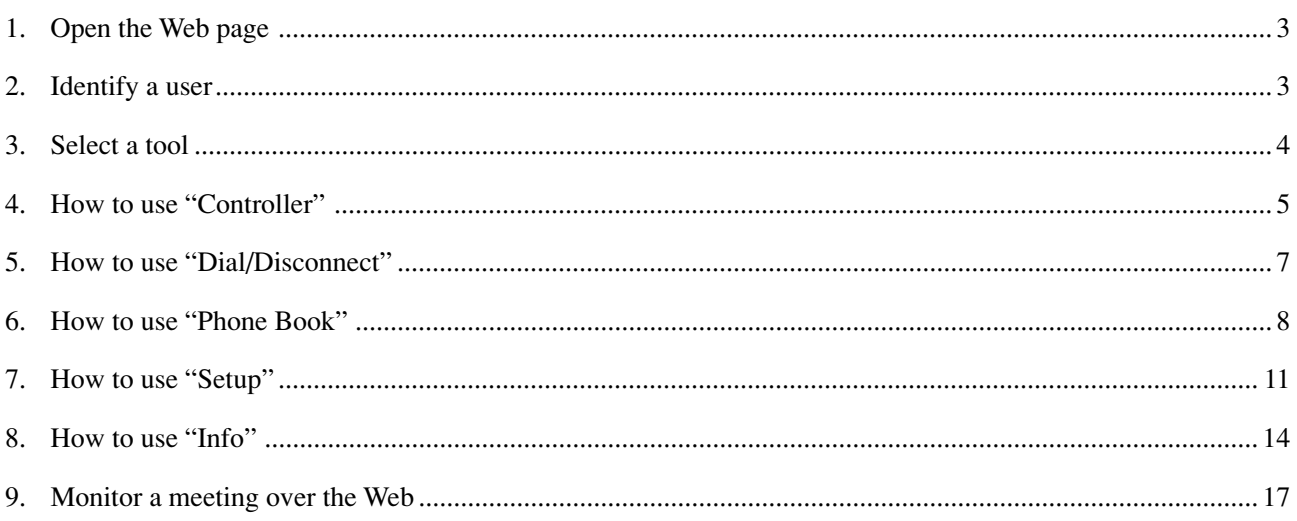

## <span id="page-2-0"></span>**1. Open the Web page**

Enter the IP address assigned to the PCS-11/11P in the address line of your browser. The format of an address is: http://XXX.XXX.XXX.XXX/

For instance, if the IP address is "192.47.100.117", enter "http://192.47.100.117/" in the address line.

#### **Note**

When a proxy server in an external network segment has been set, the Gateway address in the PCS-11/11P LAN setting must also be set. Or set your Web browser proxy setting to "No Proxy" for the PCS-11/11P.

#### **2. Identify a user**

Once you reach the Web page, the following window will be displayed asking you to identify yourself as the user.

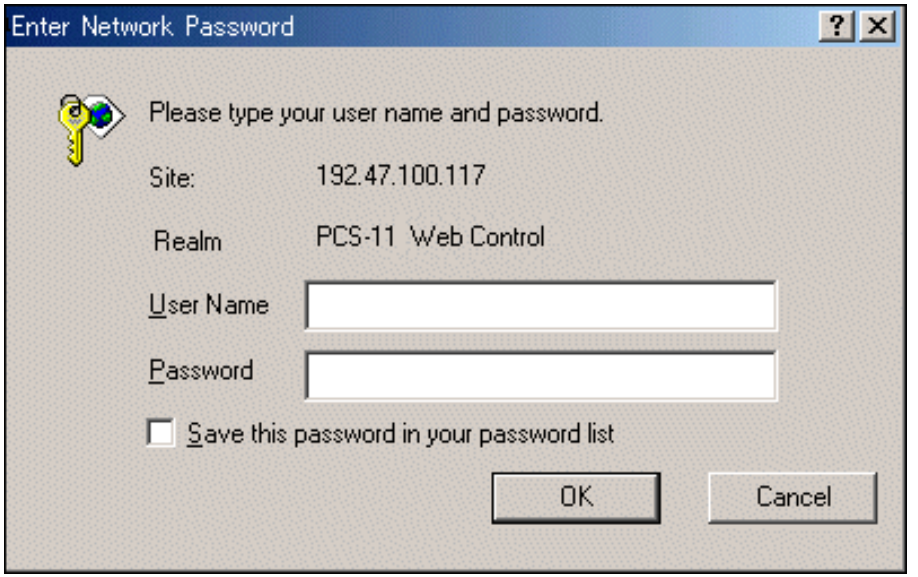

Enter one of the following user names (see below) into the "User Name" box and the corresponding password into the "Password" box, then click the [OK] button.

Each character of a password is shown as "\*" on the screen. When the user name and password are correct, the "Dial/Disconnect" page will come up. If an incorrect user name or password is entered three times, an error message appears on the screen.

#### **Notes on the user name and the password**

- When you enter "user" in the "User Name" box and then its password (Remote Access Password) in the "Password" box, you can access and check the "Phone Book" and "Setup" pages.
- When you enter "super" in the "User Name" box and then its password (Superuser Password) in the "Password" box, you can access the "Phone Book" page, change the setting of the page, and register a new entry onto the page. And you can check the "Setup" page.
- When you enter "sonypcs" in the "User Name" box and then its password (Administrator Password) in the "Password" box, you can access the "Phone Book" page, change the setting of the page, and register a new entry onto the page. And you can check and modify the "Setup" page.
- If the corresponding password is not assigned, leave the "Password" box blank and click the [OK] button.
- Administrator Password, Superuser Password and Remote Access Password settings are in the Administrator menu.

## <span id="page-3-0"></span>**3. Select a tool**

By clicking a tool button on the top part of the page, you can jump to the corresponding tool page. A brief introduction of each tool is presented below.

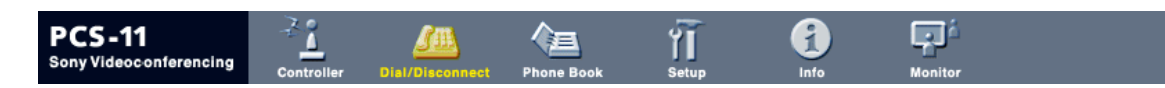

#### **• [Controller]**

Controls the PCS-11/11P using the on-screen controller, or controls using the on-screen Remote Commander in the same manner as you do with the PCS-R1 Remote Commander.

#### **• [Dial/Disconnect]**

Calls a remote party, or ends a meeting.

#### **• [Phone Book]**

Displays the dial list. Connects from the dial list. Registers, confirms or edits the dial list.

For a private address book, the "Phone Book" button changes to the "Private Address Book" button.

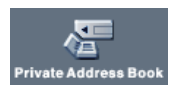

#### **• [Setup]**

Confirms or modifies the setup. Sends messages. Resets the setup functions (only when "sonypcs" has been entered as the user name).

#### **• [Info]**

Displays the connection status, line status, or other machine information. Displays the "Cause Code." Displays the "Call Log" (only when "sonypcs" has been entered as the user name).

#### **• [Monitor]**

Monitors a meeting being held with the PCS-11/11P over the Web.

**Note**

When Web Monitor is set to Off in the Administrator menu, the "Monitor" page cannot be used.

## <span id="page-4-0"></span>**4. How to use "Controller"**

#### A Ģ **PCS-11** 仁 行 **SEL** ň sony Videoconferencing Monite **Dial/Disco**  $inta$ Controller  $\epsilon$ o to ...  $110$ **Display Control** Still Image  $^{+}$ ▶ Controller Snap | Auto Auto Stop Far/Near Send Dommander Receive Snap Object  $P$  in  $P$  $Q+Heip$  $\blacktriangleright$  Top Control  $\triangleright$  Dial Far/Near **Preset Load Camera Control** Input<br>Select Zoom  $H =$  $Far$  $2 \mid 3 \mid 4 \mid 5 \mid 6 \mid$  $\overline{1}$  $(\mathbf{t})$ ✦ **Preset Save** Near **Display** ₩  $W$  $1$  | 2 | 3 | 4 | 5 | 6

#### **To control the PCS-11/11P from the on-screen controller**

When you click the [Controller] button, the on-screen control panel appears. By clicking the buttons on this control panel, you can control the PCS-11/11P, sending still images, operating the camera, registering preset camera settings, and so on.

For example, in order to preset and load a camera setting:

- 1 Set the camera at the desired position using the Camera Control buttons.
- 2 Click one of the "Preset Save" 1 to 6 buttons on the image.
- 3 The preset is done.
- 4 Click one of the "Preset Load" 1 to 6 buttons on the image to load it.

**To control the PCS-11/11P from the on-screen Remote Commander**

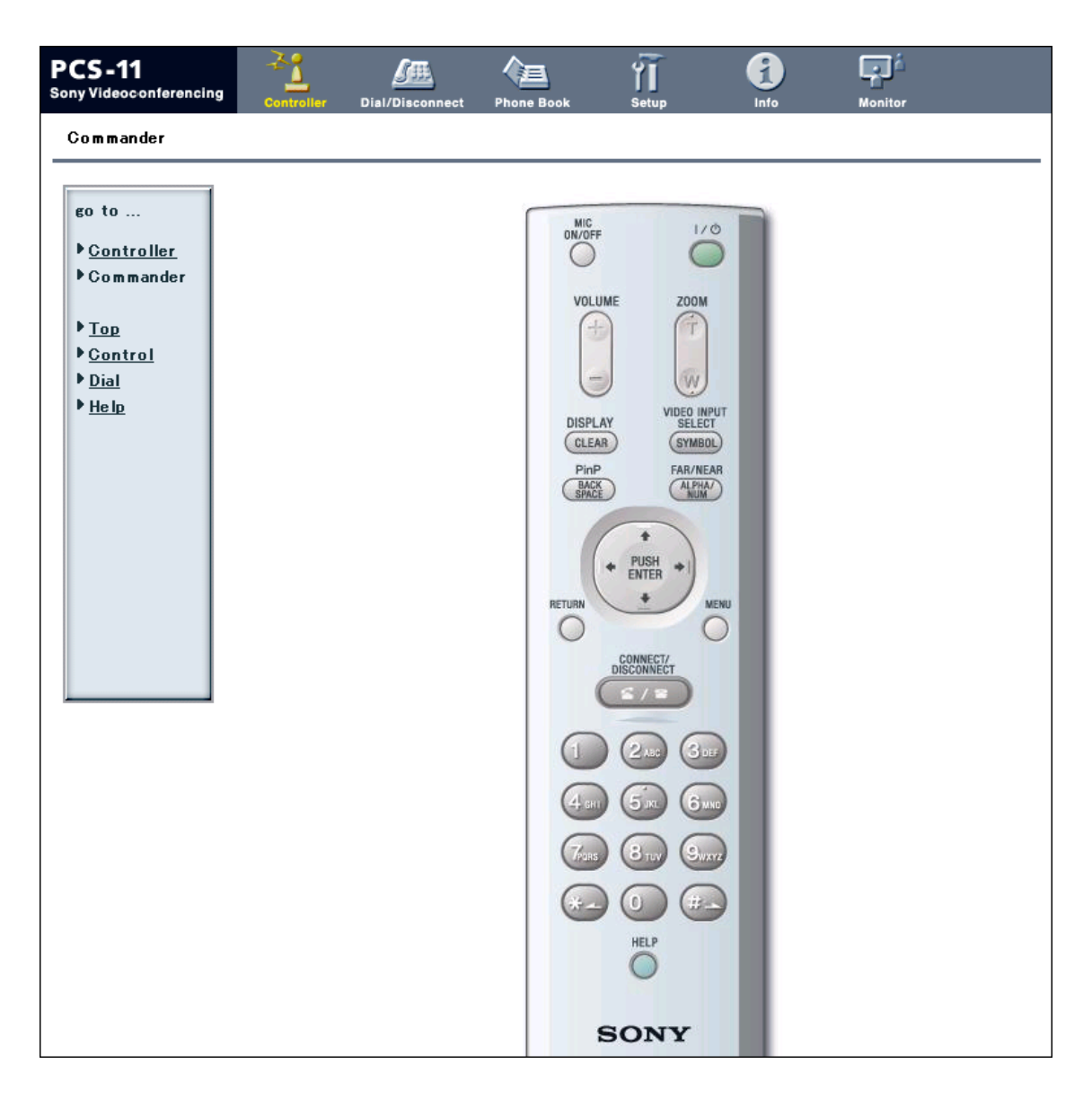

When you click  $\triangleright$  Commander on the left part of the screen, the Remote Commander screen appears.

By clicking the various buttons on the Remote Commander image, you can control the unit in the same way you can when using a real Remote Commander (PCS-R1), operating the camera, and dialing phone numbers.

## <span id="page-6-0"></span>**5. How to use "Dial/Disconnect"**

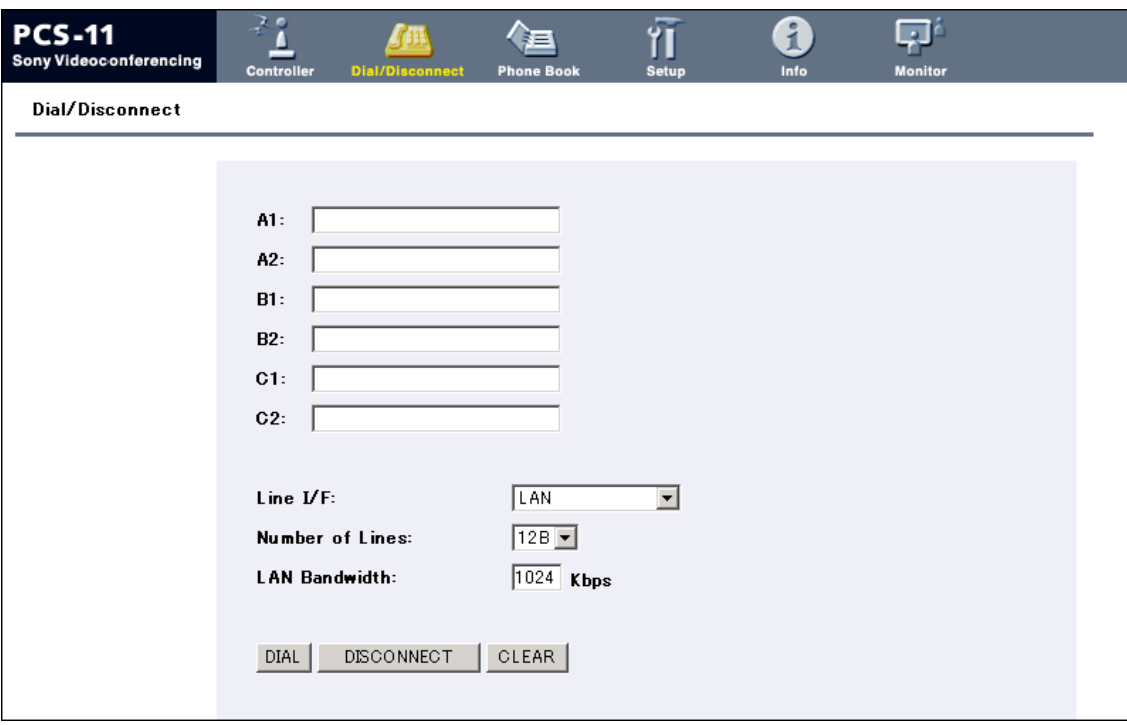

By clicking the [Dial/Disconnect] button, you can jump to the "Dial/Disconnect" page.

#### **• To connect:**

- $\odot$  Enter the telephone number(s) of a remote party into the box(es): A1( to C2) (When using a LAN, enter an IP address or a DNS name.)
- 2 Set the communication attribute.
- 3 Click the [DIAL] button.
- 4 The message, "Now dialing..." appears.
- 5 After the connection is made, the message, "Connect OK." will appear, and the screen will return to the "Dial/Disconnect" page.

#### **• To disconnect:**

- 1 Click the [DISCONNECT] button.
- 2 The message, "Now disconnecting..." appears.
- 3 After the disconnection is completed, the message "Disconnect OK." will appear, and the screen will return to the "Dial/Disconnect" page.

#### **• To clear the dial number:**

- 1 Click the [CLEAR] button.
- 2 The number(s) entered on this menu will be cleared and the screen will return to the "Dial/ Disconnect" page.

## <span id="page-7-0"></span>**6. How to use "Phone Book"**

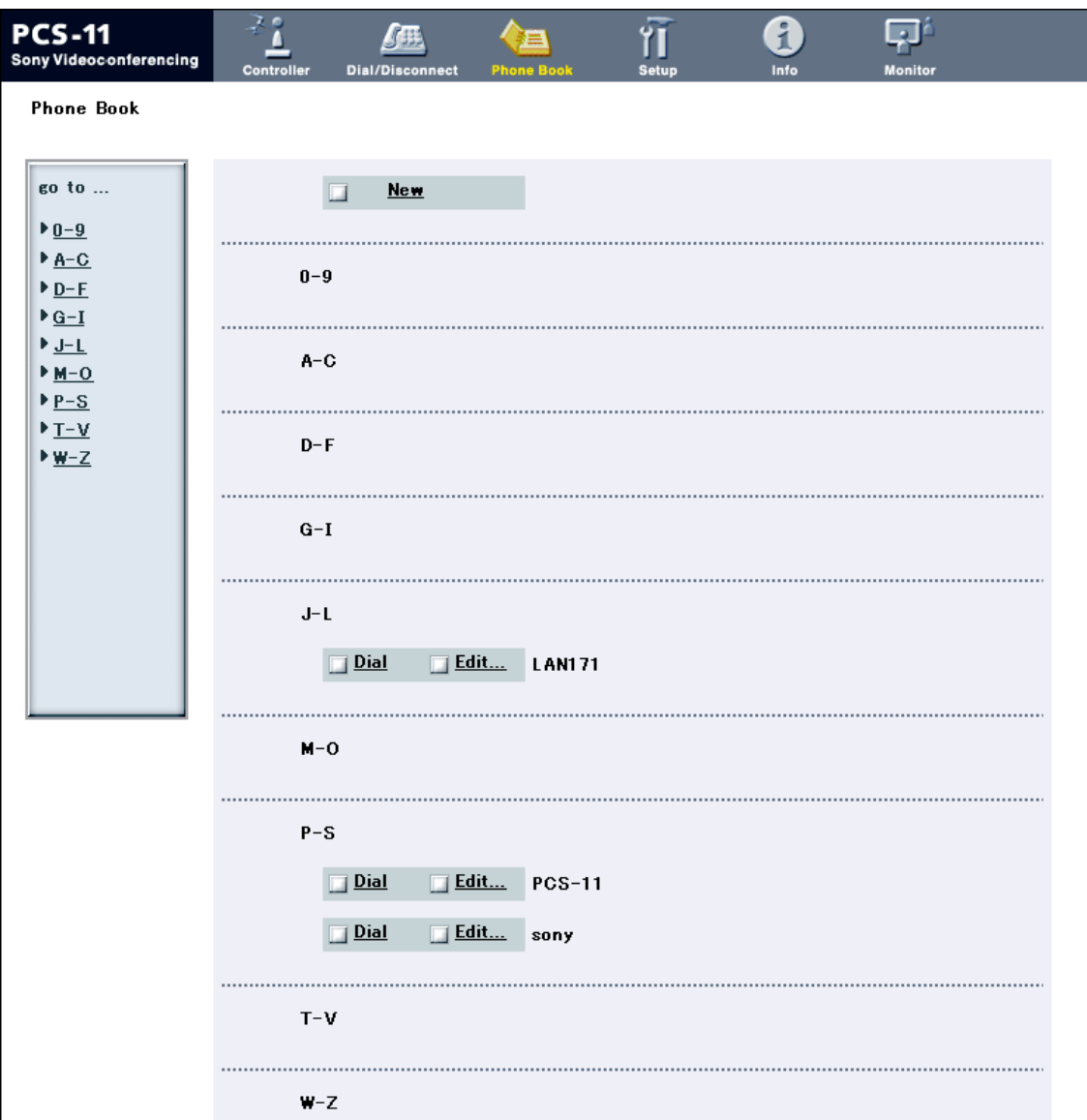

By clicking the [Phone Book] button, you can jump to the "Phone Book list" page.

#### **• To connect:**

- $\odot$  Click  $\square$  Dial next to the index title that you are dialing. Then, the message, "Now dialing..." will appear.
- 2 After the connection is made, you will see the message, "Connect OK.," and the screen will return to the list page.

## **"Phone Book-Edit" page**

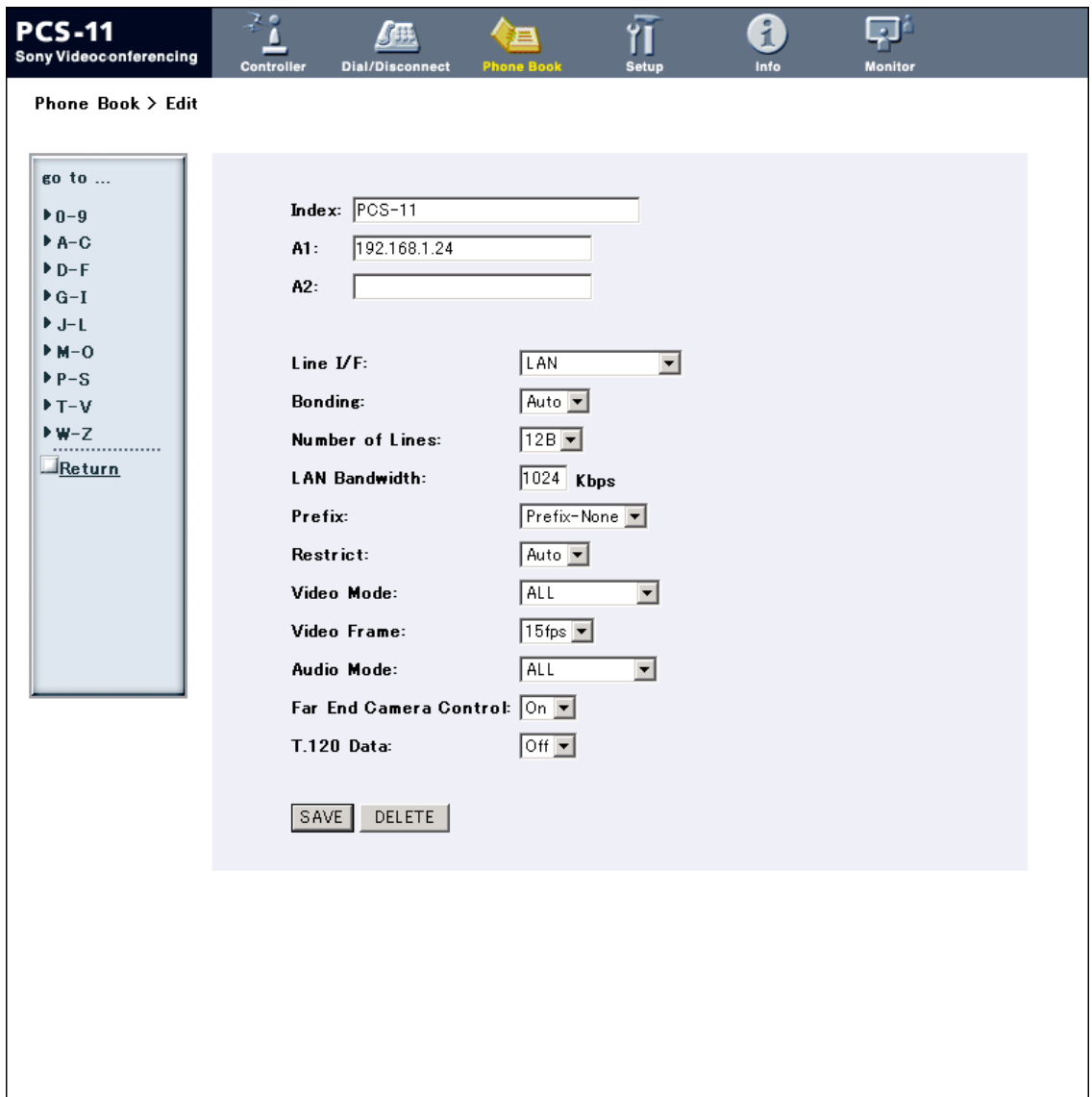

- **• To edit the communication attribute (only when "super" or "sonypcs" has been entered as the user name):**
	- $1$  Click  $\Box$  Edit... next to the index title whose communication attribute you want to edit or modify on the list page. Then, the "Phone Book-Edit" page will appear.
	- 2 Edit or modify the telephone numbers and attributes.
	- 3 Click the [SAVE] button. After saving the changes, the screen will return to the list page.
- **• To delete data from the Phone Book (only when "super" or "sonypcs" has been entered as the user name):**
	- $\Omega$  Click  $\Box$  Edit... next to the index title whose data you want to delete on the list page. Then, the "Phone" Book-Edit" page will appear.
	- 2 Click the [DELETE] button. After the deletion is complete, the list page will appear.
- **• To return to the list page:**
	- $\odot$  Click  $\Box$  Return on the left part of the page. The list page will appear.

## **"Phone Book-New" page**

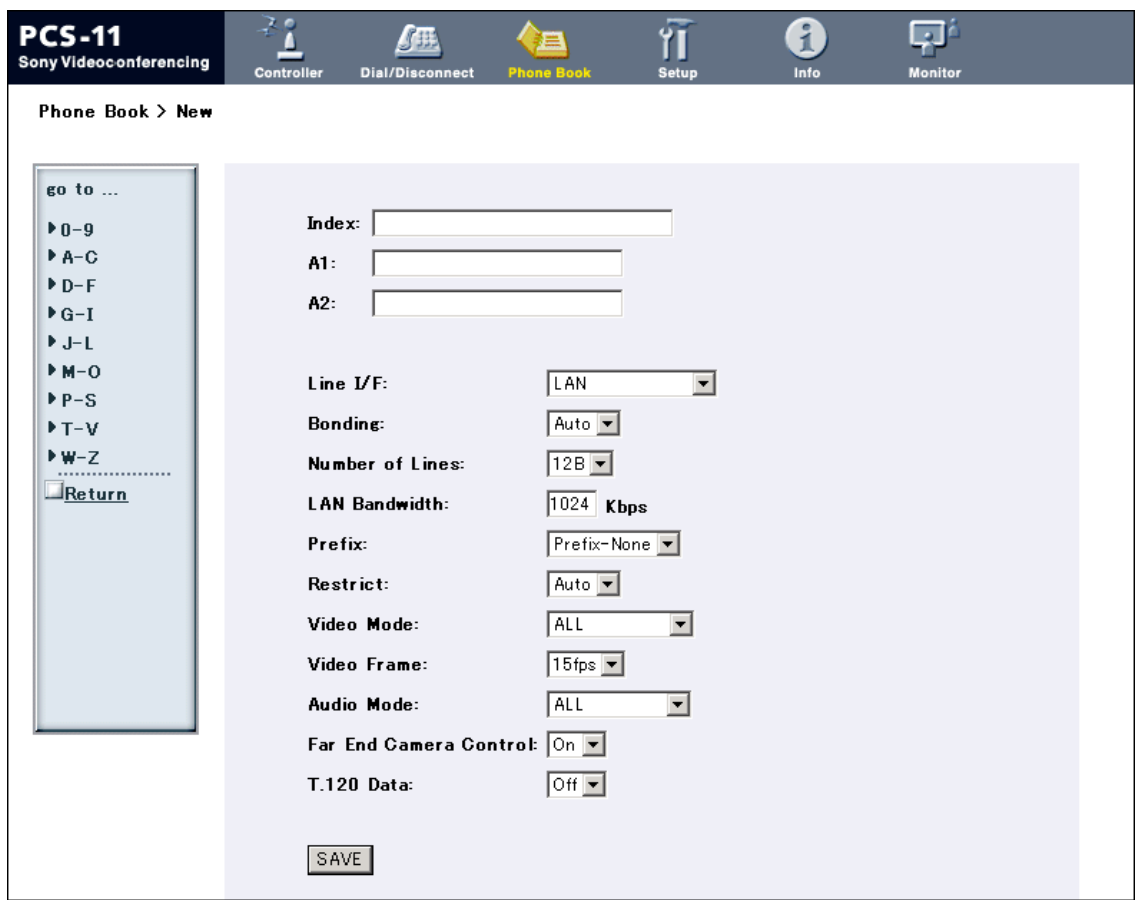

- **• To register a new point (only when "super" or "sonypcs" has been entered as the user name):**
	- $\odot$  Click  $\square$  New on the list page.
	- The "Phone Book-New" page will appear.
	- 2 Enter an index title into the Index box and telephone numbers into box(es) A1 (to C2).
	- 3 Set the communication attributes.
	- 4 Click the [SAVE] button. After the registration is complete, the new index will be added, and the screen will return to the list page.

#### **• To return to the list page:**

 $\odot$  Click  $\Box$  Return on the left part of the page. The list page will appear.

## <span id="page-10-0"></span>**7. How to use "Setup"**

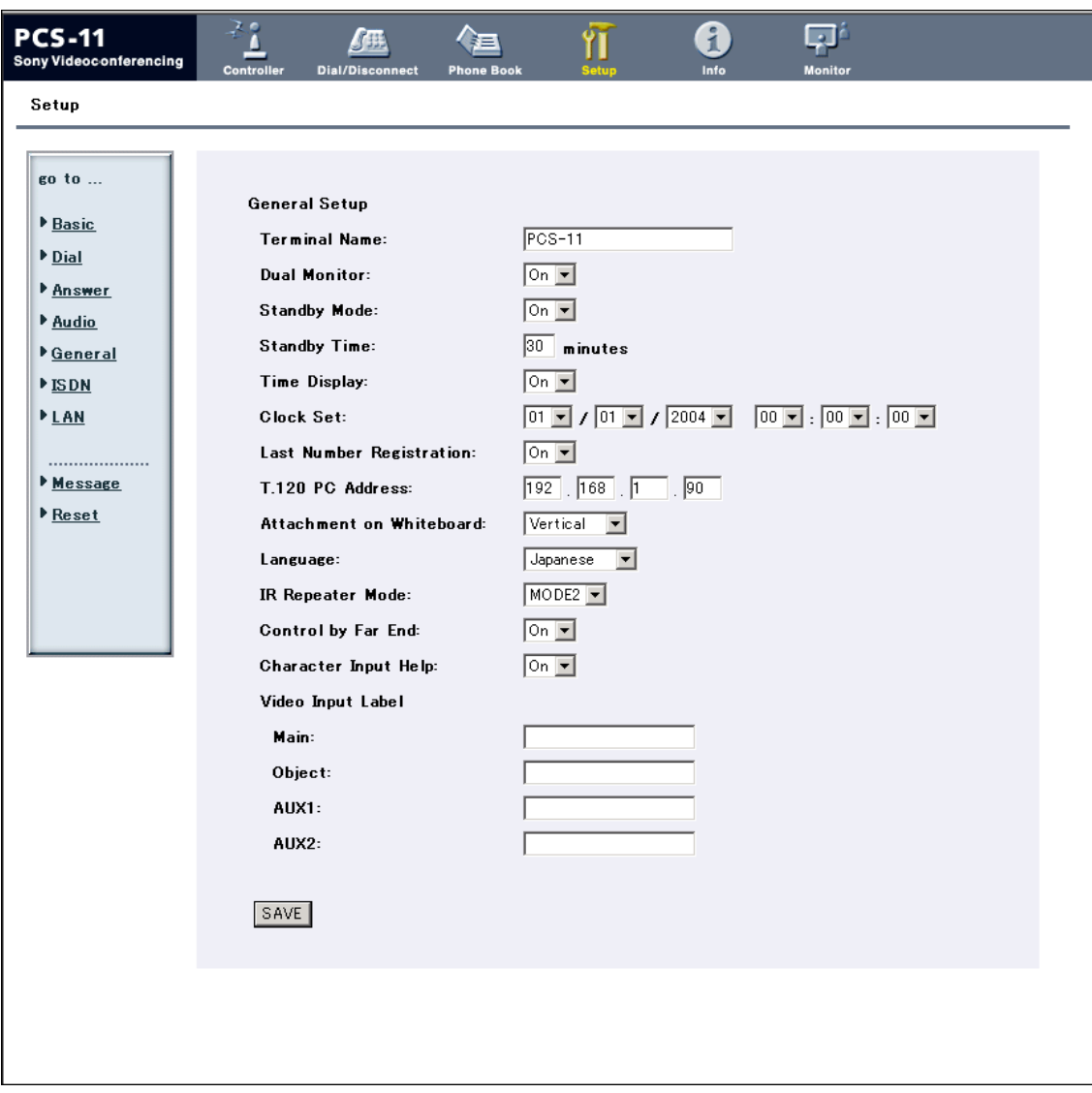

Click the [Setup] button, and you will jump to the "Basic Setup" page. (The image above shows the "General Setup" page.)

Click  $\triangleright$  <u>Dial,  $\triangleright$  Answer</u>,  $\triangleright$  <u>Audio</u>,  $\triangleright$  <u>General</u>,  $\triangleright$  <u>ISDN</u>, or,  $\triangleright$  <u>LAN</u> on the left part of the screen, according to what you are setting up.

- **• To modify the attribute (only when "sonypcs" has been entered as the user name)**
	- 1 Open the page whose attributes you want to modify.
	- 2 Modify the attributes.
	- 3 Click the [SAVE] button. After the modification is complete, the screen will return to the same page as you see in step  $\odot$ .

**Note**

Sometimes the screen may not go back to the previous page after modifying the "LAN" page. This is not a malfunction.

### **To display the "Send Message" page**

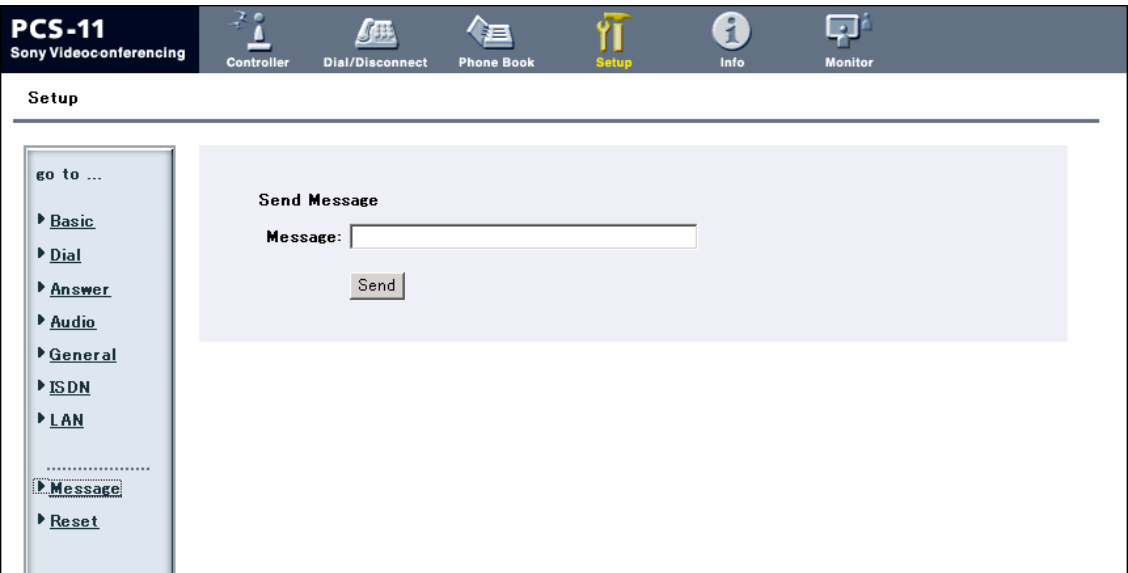

Click  $\blacktriangleright$  <u>Message</u> on the left side of the page. The "Send Message" page will appear.

Enter the message you want to send into the Message box and click the [Send] button to send the message to the PCS-11/11P.

After the message is sent, "message send OK." will be displayed and the screen will return to the "Send Message" page.

## **To reset the system**

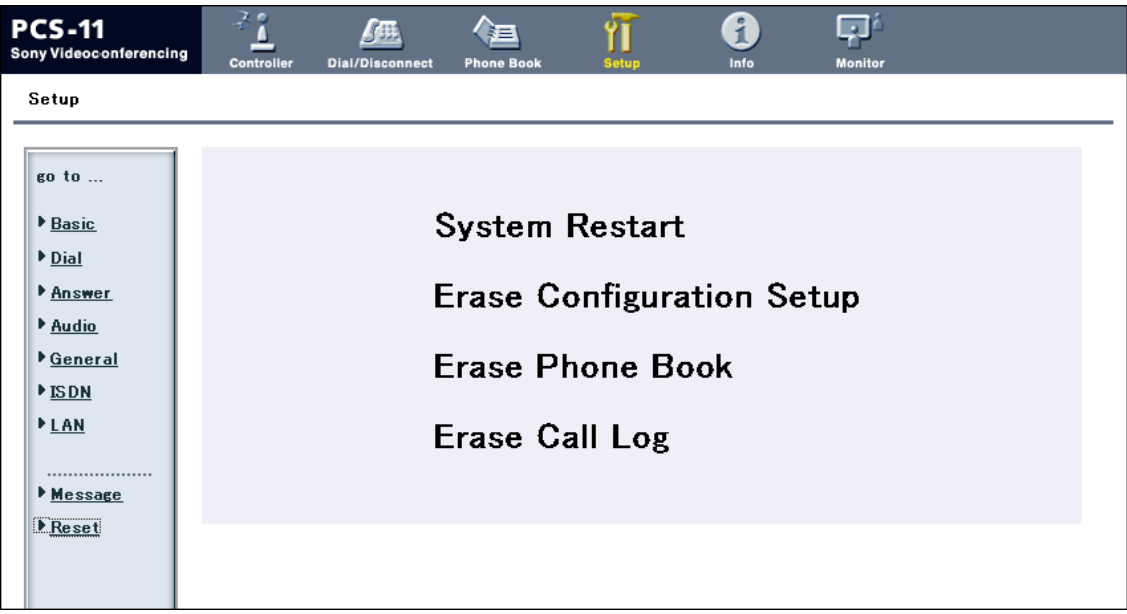

Click  $\blacktriangleright$  <u>Reset</u> on the left part of the page. The "Reset" page will appear (only when "sonypcs" has been entered as the user name).

- 1 Click on the desired item.
	- A dialog box will appear.
- 2 Click the [OK] button.
	- **• "System Restart"** Resets the PCS-11/11P system.
	- **• "Erase Configuration Setup"** Returns to the factory setting values.

#### **• "Erase Phone Book"**

Erases all information saved in the "Phone Book."

**• "Erase Call Log"**

Erases all information saved in the "Call Log."

## <span id="page-13-0"></span>**8. How to use "Info"**

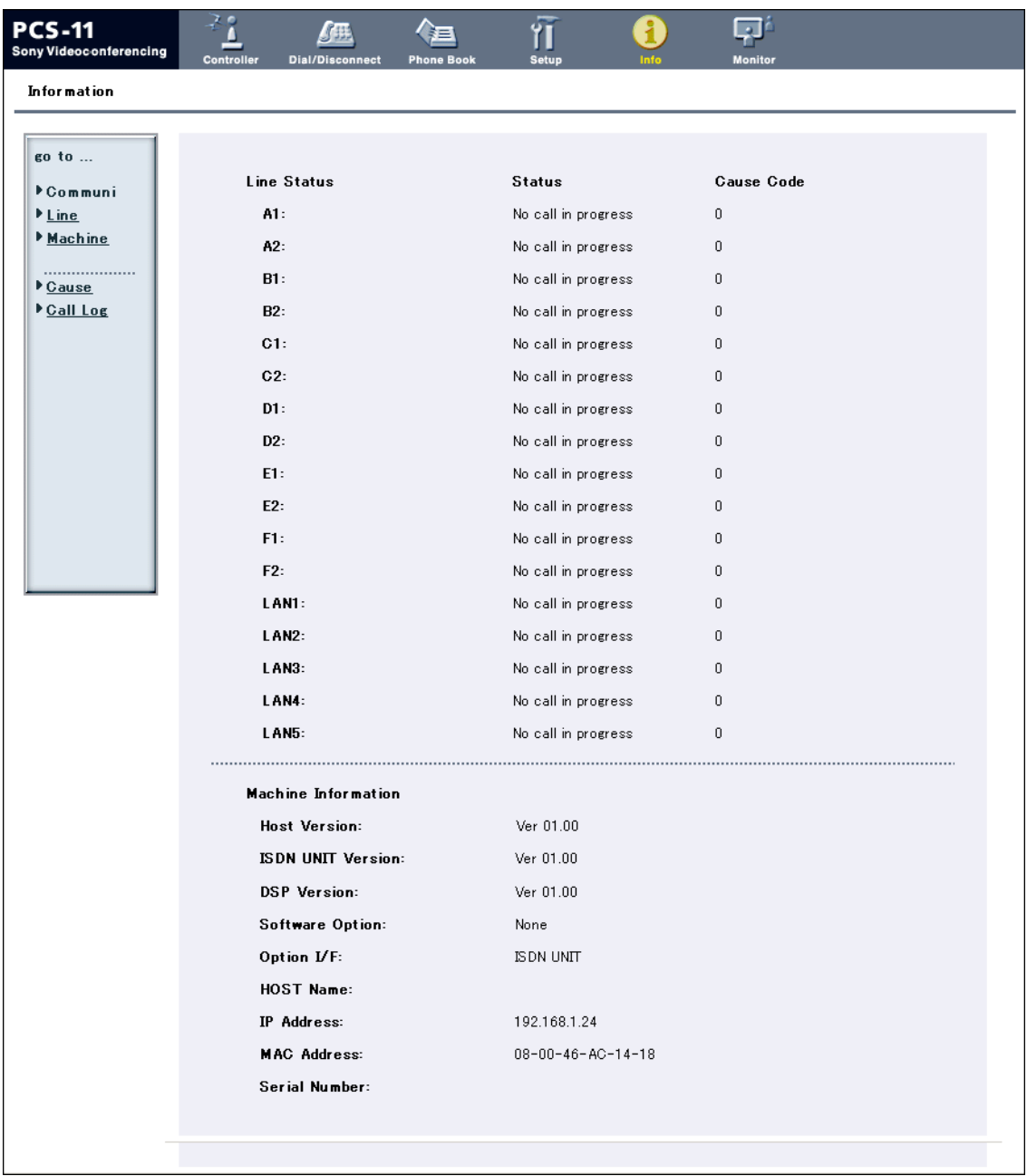

Click the [Info] button, and the "Information" page will appear.

When the PCS-11/11P is on-line, the "Communication Status," "Line Status," and "Machine Information" page appears, and during otherwise, the "Line Status" and "Machine Information" page appears.

## **To display the Cause Code list**

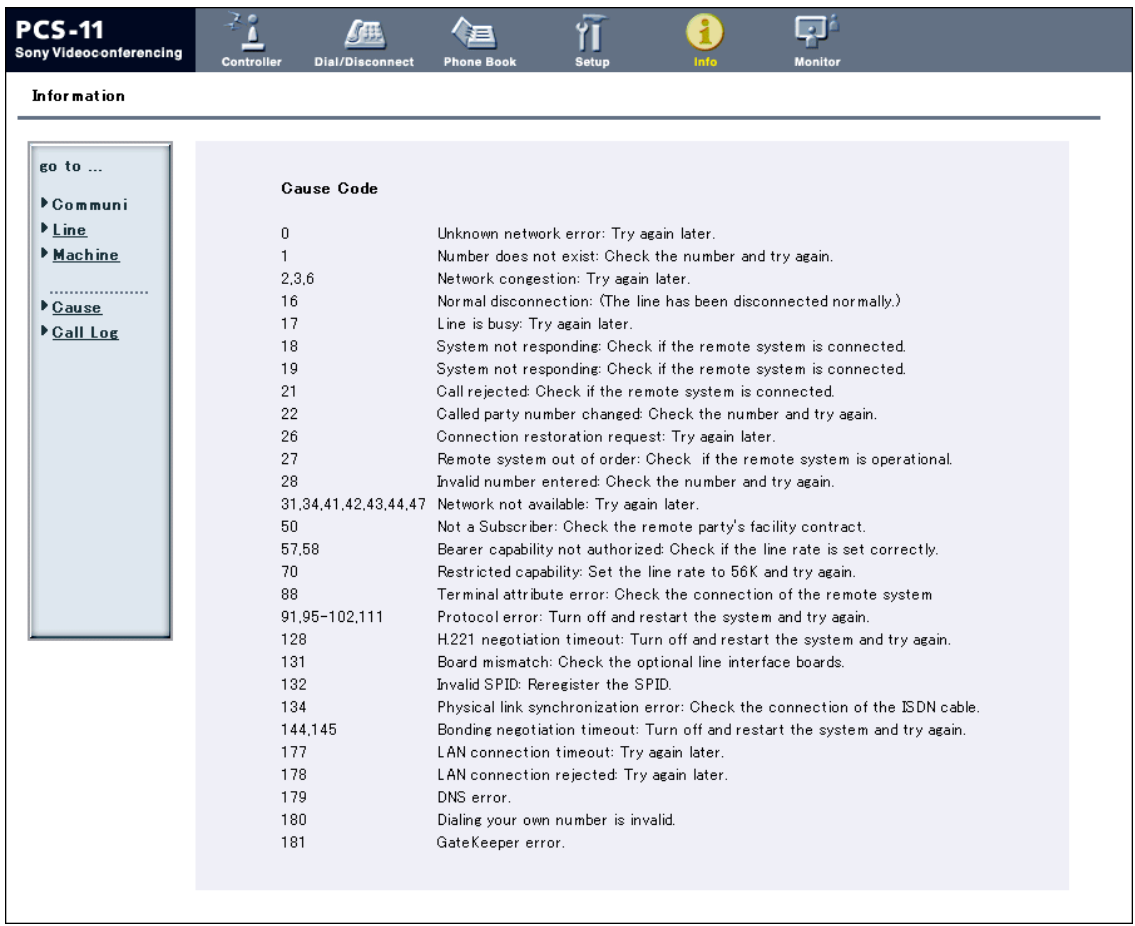

By clicking  $\blacktriangleright$  Cause on the left part of the page, you can jump to the "Cause Code" page, and see the Cause Code list.

## **To display the Call Log**

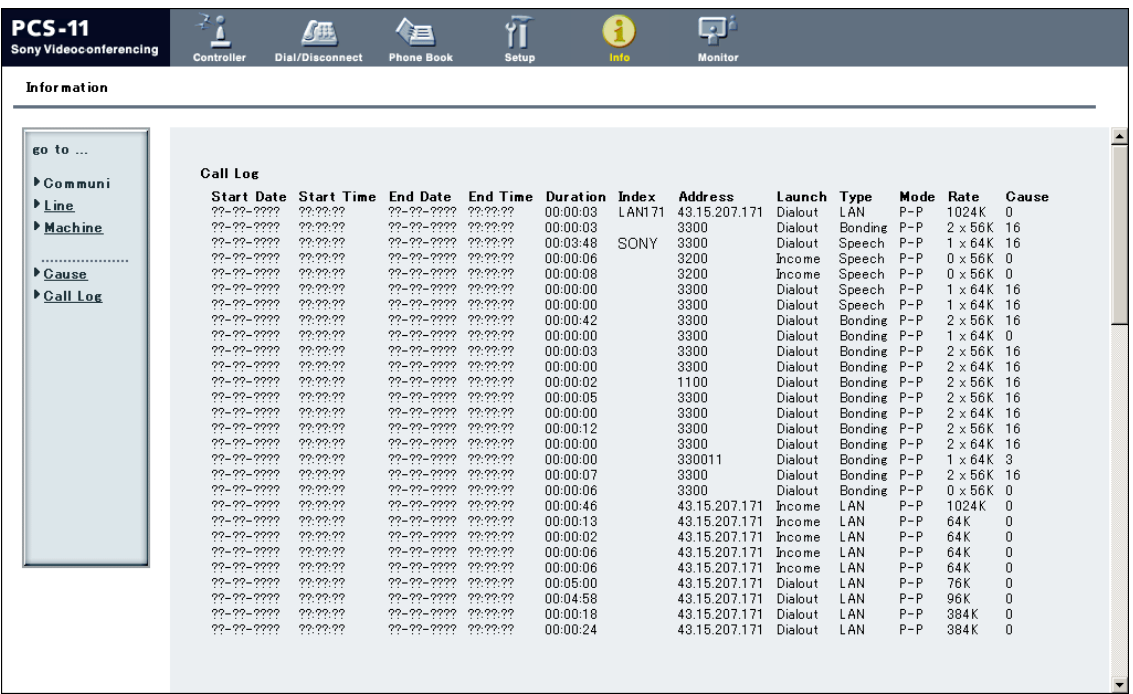

By clicking  $\blacktriangleright$  Call Log on the left part of the page, you can jump to the "Call Log" page (only when "sonypcs" has been entered as the user name).

#### <sup>2</sup> PCS-11 Web Monitor - Microsoft Internet Explorer  $\Box$ D<sup>a</sup> <sub>Far</sub> NEAR << Controller Mic<br>On/Off **Display Control** Still Image  $1/0$ Volume Đ Snap Auto Auto Stop Send Far/Near Ξ P in P Receive Snap Object  $Q+Heip$ Far/Near **Preset Load Camera Control** Input<br>Select Zoom  $Far$  $\overline{1}$  $\overline{2}$ 3  $\overline{4}$ 5  $6<sup>1</sup>$  $\left( \mathbf{r} \right)$  $\blacksquare$  Near **Preset Save Display**  $\ddot{\phantom{0}}$ W  $\overline{2}$ 5  $6<sup>1</sup>$  $\overline{1}$  $\overline{\mathbf{3}}$  $\overline{4}$

## <span id="page-16-0"></span>**9. Monitor a meeting over the Web**

Click the [Monitor] button to show the monitoring window.

#### **Note**

When Web Monitor is set to Off in the Administrator menu, the "Monitor" page cannot be used.